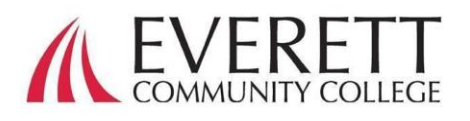

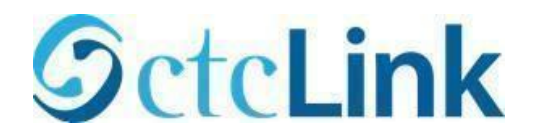

# Cómo activar y accesar tu cuenta en ctcLink

Activar tu cuenta en ctcLink

Todos los estudiantes deben activar su cuenta en ctcLink antes de accesar por primera vez.

Usando un navegador de Internet, ve a la [página de accesso a ctcLink](https://myaccount.ctclink.us/) en EverettCC.edu/ctcLink.

- 1. Click en **Activate Your Account.** 
	- a. *Nota:* La opción de How to Enable Screen Reader Mode también está disponible en la página de acceso a ctcl ink.

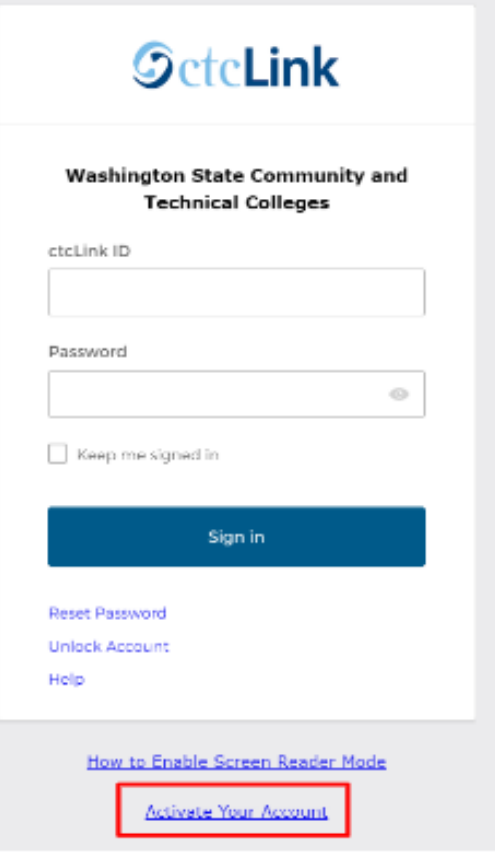

2. Introduce la información requerida. En el menú de la persiana de ID, puedes utilizar tu ID anterior (SID) o tu nuevo ctcLink ID (EMPLID).

a. *Nota:* Si no sabes cuál es tu numero de ID, [contacta a Enrollment](https://www.everettcc.edu/enrollment/)  [Services](https://www.everettcc.edu/enrollment/) al 425-388-9219 o [registration@everettcc.edu.](mailto:registration@everettcc.edu)

b. Si tienes tu campus username y password, ve al [Portal de Estudiante](https://www.everettcc.edu/myevcc/)

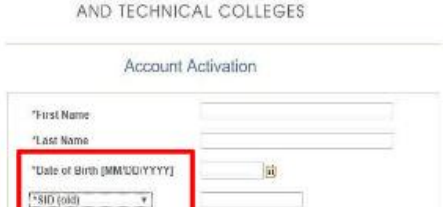

Getel ink **WASHINGTON COMMUNITY** 

# Introduce la información requerida. **Esta información será utilizada para la Autenticación Multifactor (AMF o MFA).\***

- 1. Introduce tu dirección de email
	- a. Utiliza una dirección de email a la cual tengas acceso fácil permanentemente.

### 2. Introduce tu número de teléfono.

a. Agregar un número de celular para Recuperación de Cuenta es opcional. Esta es una manera rápida que te permite recibir un código por mensaje de texto cuando necesites resetear tu contraseña (password).

### 3. Crea tu password.

a. ¡IMPORTANTE! Al crear tu password, no uses ninguna parte de tu nombre o apellido. El password TIENE QUE TENER al menos una letra minúscula, una mayúscula y un número. Puede contener un símbolo también.

#### 4. Click en submit.

a. Aparecerá una ventana que te mostrará tu nuevo ctcLink ID. Para información de acceso, por favor visita nuestra documentación de

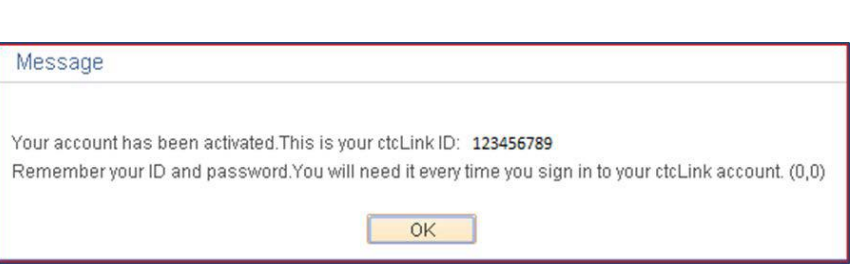

[Acceso a ctcLink](https://docs.google.com/document/d/16oiyWuE0CdwfWJ2xqb1AiZNwsM0mizPY/edit?usp=sharing&ouid=101496226498846585749&rtpof=true&sd=true) en EverettCC.edu/ctcLink.

### ¡Felicidades! Ya estas listo para usar el sistema de ctcLink.

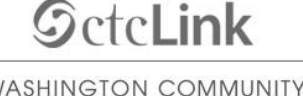

 $\mathcal{M}$ AND TECHNICAL COLLEGES

**Set Your Password** 

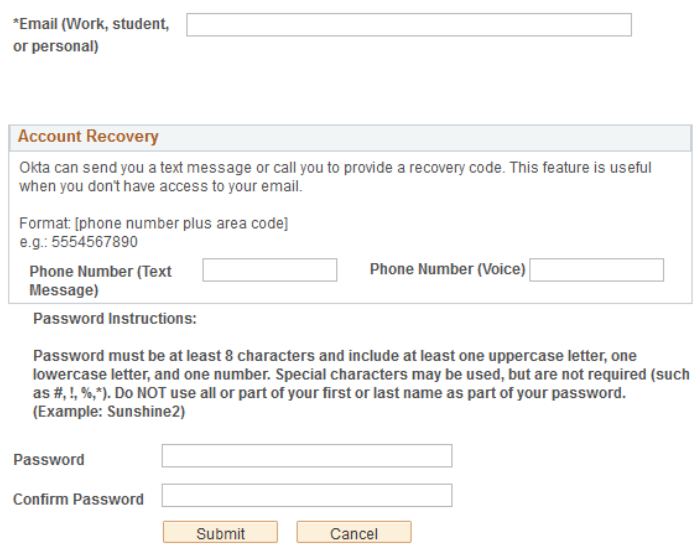

## Acceso a ctcLink

Antes de accesar a ctcLink, asegúrate de que tu cuenta ha sido activada (Ver página 1).

- 1. Desde un navegador de Internet, visita [página de acceso a ctcLink](https://myaccount.ctclink.us/) en EverettCC.edu/ctcLink.
- 2. Introduce tu **ctcLink ID** y tu password **y**  selecciona **Sign in.**
- 3. Verifica tu identidad.
	- a. Aparecerá una ventana con un mensaje diciendo "Verify it's you with a security method" (verifica que eres tú con un método de seguridad) basado en los métodos de seguridad que tu elegiste cuando activaste tu cuenta. Escoge de la lista de opciones usando el botón Select localizado al lado de cada opción.
	- b. NOTA: Dependiendo de la opción que selecciones, verás una nueva ventana de dialogo que te irá guiándote a través del resto del proceso de verificación.

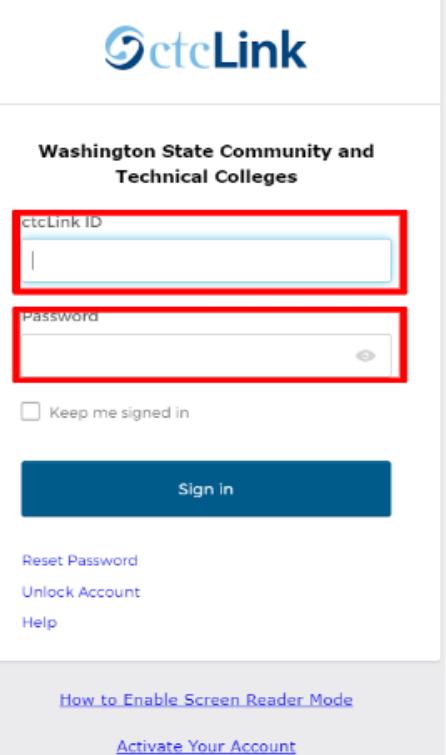

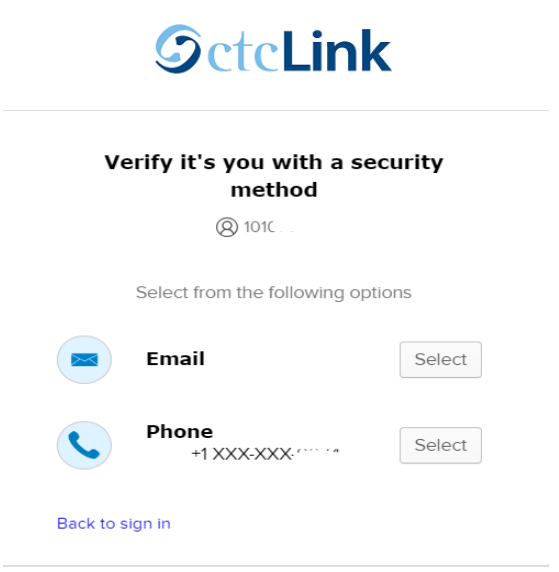

4. Una vez que la autenticación multifactor es satisfactoria, verás la página de los mosaicos o cuadros de ctcLink. Selecciona el cuadro ctcl ink.

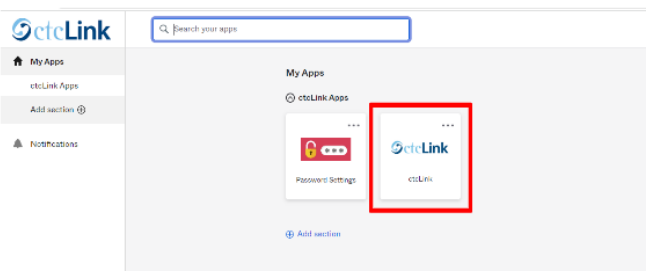

5. El sistema pudiera preguntar tu password una vez más antes de permitirte accesar a la página ctcLink Gateway. Una vez que estés en el ctcLink Gateway, da click en la opción "Student Homepage".

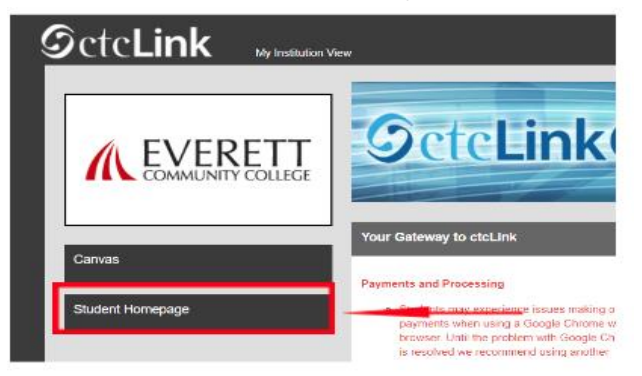

- **Tenge en cuenta:** Las clases operarán como de costumbre en Canvas.
- Para asistencia técnica adicional y resolución de problemas, por favor visite la página [EverettCC.edu/ctcLink.](https://www.everettcc.edu/administration/it/ctclink)

#### Autenticación Multifactor/Autenticación de dos factores

**AMF/A2F** es una importante medida de seguridad que puede ayudar a proteger tus cuentas en línea para que no sean accesadas por usuarios no autorizados. Esto agrega otro factor de protección más allá de solo tu username y password, haciendo más difícil que los hackers puedan accesar tu cuenta. AMF también puede ayudar a protegerte de otros peligros tales como robo de identidad, robos de datos y otras estafas.

Everett Community College ofrece igualdad de oportunidades en educación y empleo. Para más información, visite la [página web Igualdad de Oportunidad y Titulo IX:](https://www.everettcc.edu/administration/hr/equal-opportunity) EverettCC.edu/EqualOpportunity